## **How to record specialist-prescribed drugs on each GP clinical system**

It is important that all drugs that are not prescribed by the GP practice are recorded within the medication of the patient notes (eg red drugs / methadone prescribing etc). This is so that any clinician is aware of all medication the patient is taking and they will appear on any interaction warnings etc. Please ensure your clinicians and prescription clerks are aware of your own individual procedures.

## **TPP (SystmOne)**

vent Details Pathology Drawing Auto-Consultation Settings

- On the medication screen, click the red question mark button which records a 'nonprintable dental or hospital medication'
- This allows you to add the drug and select Hospital/Dental etc.
- If you then go to the repeat template screen it will appear underneath the repeat templates as 'other medication'. This can be hidden but appears as a yellow line near the bottom prompting to "click here to view other medication".
- If you did want to prescribe it you can do but you have to make it a repeat or an acute first you can't just 're-prescribe' as it comes up with an error message

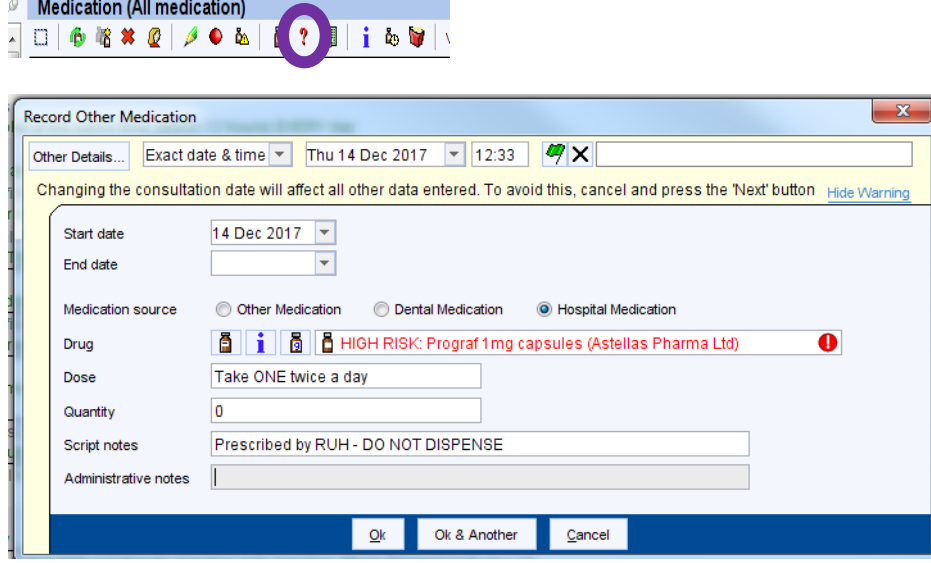

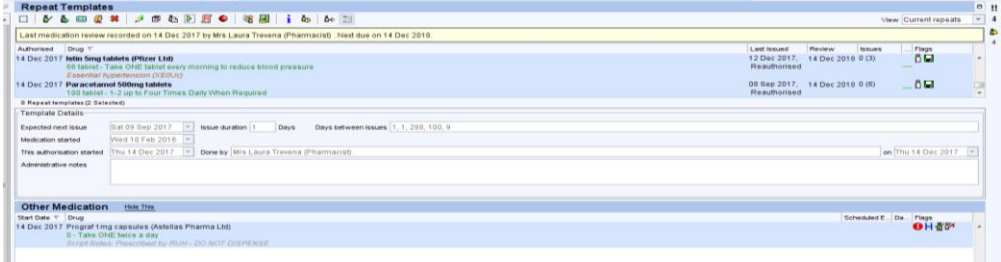

## **EMIS WEB**

1. Use read code **8B2D (hospital prescription)** to document that the patient has a hospital prescription

- 2. Open **'medication'** tab
- 3. Select **'add drug'** icon and enter drug details
- 4. Complete the other required details of the non-practice drug:
- a. 'Dose': HOSPITAL PRESCRIBED & SUPPLIED NOT TO BE ISSUED BY GP

b. 'Quantity': Enter ZERO or if this is not possible the lowest possible quantity should be entered e.g. 1 tablet, 1mL

c. 'Rx types': Select 'Repeat'

5. Select **'Issue'**. This will open another window. Go to the **'Change All'** tab and select **'Hospital (No Print)'** from drop down menu

6. Then click on **'Approve and complete'**. The non-practice drug will now be displayed in a different section of the medication screen to the other GP prescribed medicines (see below).

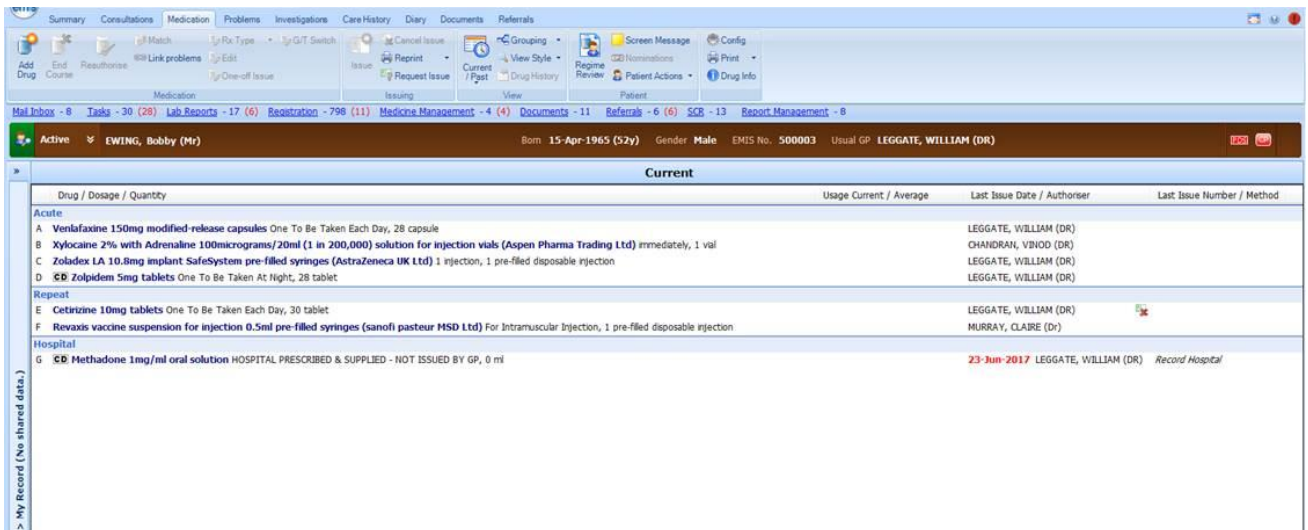